## **Recurring Medication Administration (DHS)**

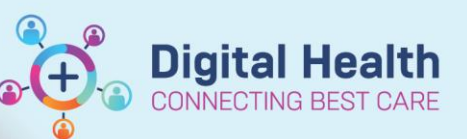

**Digital Health Quick Reference Guide** 

## **This Quick Reference Guide will explain how to:**

Activate a recurring medication order for administration.

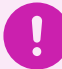

## **Important**

- This workflow is for Drug Health Services only
- 1. The first dose of medication would have been administered as per the usual workflow.
- 2. Navigate to **Orders and Referrals** in Table of Contents (TOC).
- 3. In the View Column under the Buvidal Monthly Depot Injection, click on **2 nd administration (future)**.
- 4. The details of the order will be displayed in order window. Click **Activate.**

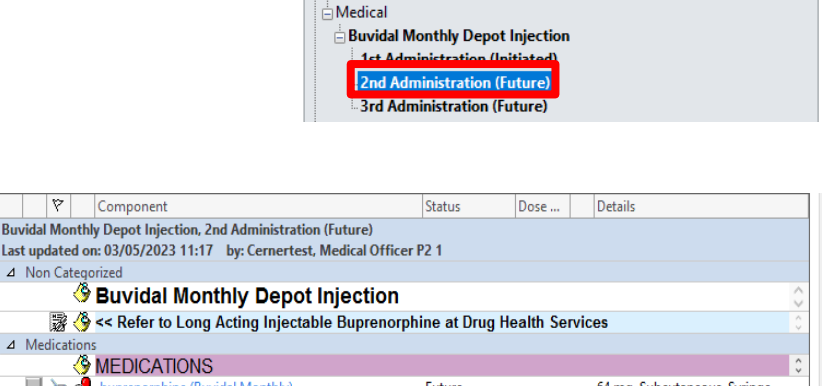

Orders and Referrals

**View** 

 $+$  Add

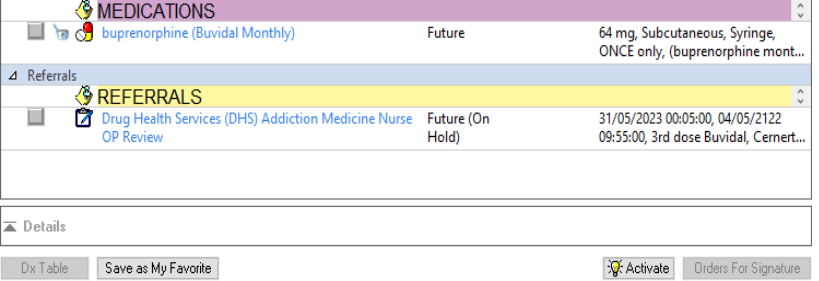

Orders for Signature

Document In Plan

<u>.</u><br>- Plans

⊿ Non Categorized

⊿ Medications

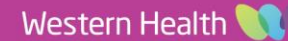

5. The order now displays as **Initiated Pending**.

2 Date Published: 3/7/2023 Version: 1 Approved by: Emily Sanders

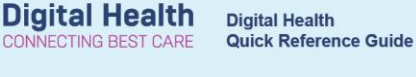

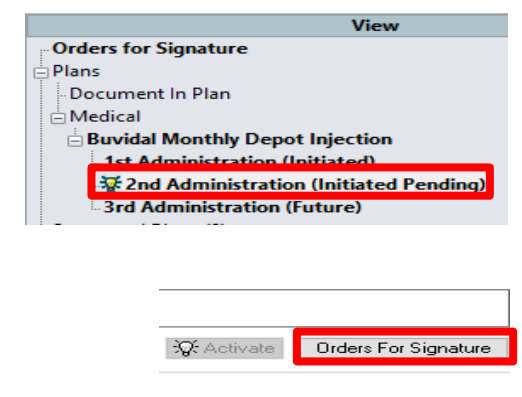

**VECTING BEST** 

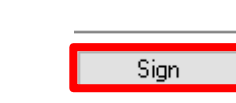

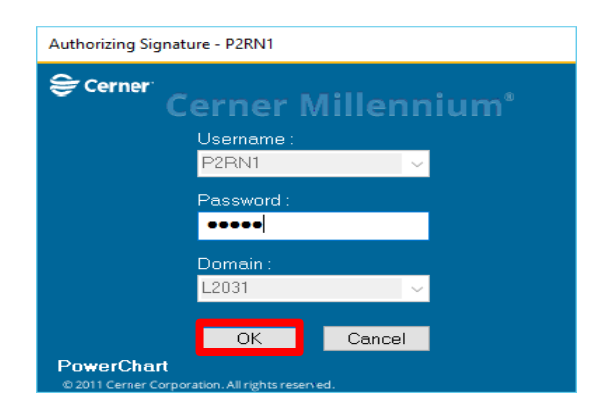

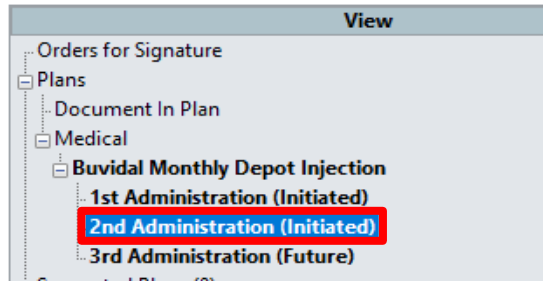

- 6. Click on **Orders for Signature.**
- 7. Click **Sign**.
- 8. Authorizing Signature opens, enter password and click **OK.**

9. Refresh page and the 2<sup>nd</sup> administration in View column now displays as **Initiated**.

10. Navigate back to Medication Administration Record (MAR) and continue the medication administration process as per the MAR administration workflow.

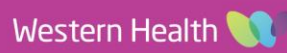